### LOG IN

Upon download and installation of App on your phone, please follow the on-screen prompts to register and login to add your hub.

### ADDING YOUR HUB

- 1. Smartlink Configuration
- 1 Tap Add Device or "+", select Security & Sensor and tap Alarm.
- On your hub, tap √ to go to Wi-Fi > Smartlink Configure , make sure your device is in SmartLink mode with LED is blinking rapidly.
- ↓ Tap Confirm indicator rapidly blink, choose your local Wi-Fi and input password(Only 2.4Ghz Wi-Fi network is supported).
- ↓ Wait the configuration finishes, tap Done.

#### 2. SoftAP Mode

- Please change to Soft AP mode if the configuration fails in SmartLink mode.
- 1 Tap AP Mode at Add Device page.
- ↓ On your hub, tap √ to go to Wi-Fi > SoftAP Configure, make sure your device is in SoftAP mode with LED is blinking slowly.
- Tap Confirm indicator slowly blink on your APP, choose your local Wi-Fi and input password(Only 2.4Ghz Wi-Fi network is supported).
- ↓ Tap Confirm > Go to Connect, then choose the Wi-Fi hotspot named "Smartlife-XXXX" in your Wi-Fi list. Go back to your APP to wait the Wi-Fi configuration finishes, then tap Done.

Tips: after the configuration is done, you might tap Z> Share Device

to share your hub with your family.

#### HOW TO ADD PHONE NUMBER

- Tap Setting > Alarm call number in Contact column to add phone numbers for alarm call.
- Tap Setting > Alarm SMS number in Contact column to add phone numbers for alarm SMS.
- ↓ Tap Alarm call to turn alarm call on or off.
- Tap Alarm SMS to turn alarm SMS on or off.

Tips: up to 5 alarm call numbers and 5 alarm SMS numbers can be added.

## HOW TO ADD ACCESSORY

Pick your device at home page, tap **Accessories > Add**, then follow below tips to trigger your accessory to be added. (After the accessory is added, it will be classified to each corresponding column automatically)

| То                       | Do like this before the hub sniffer countdown expires                                                 |   |
|--------------------------|----------------------------------------------------------------------------------------------------|---|
| Add a wireless<br>sensor | Press the panic button or<br>separate the sensor from the<br>magnet by at least 1.0<br>inches(2.5 cm) |   |
|                          | Press the pairing button or trigger it with an motion                                                 |   |
| Add a remote<br>Tag      | Press any button on your remote tag                                                                   |   |
| Add a RFID tag           | Tap RFID Tag on the RFID read zone on your hub                                                        | Ð |

Tips: up to 100 wireless detectors, 10 remote tags and 10 RFID can be added.

#### EXIT / ENTRY DELAY

Change Delay Value Tap Exit delay or Entry delay to change the delay time.

Tips: default exit delay is 40 seconds and entry delay is 30 seconds.

#### HOW TO ARM/DISARM

Tap 🥏 to Away arm. Tap 🟠 to Home arm. Tap 💼 to Disarm. Tap to trigger an emergency alarm.

Tips: tap Setting > Timer to arm/disarm your system on schedule.

More details about using your security system, please refer to USER'S GUIDE.

# SECURITY SYSTEM APP QUICK START GUIDE

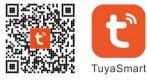

Scan the QR code or find "TuyaSmart" on APP Store or Google Play to get free APP